## 「Zoom」による授業公開の視聴方法について

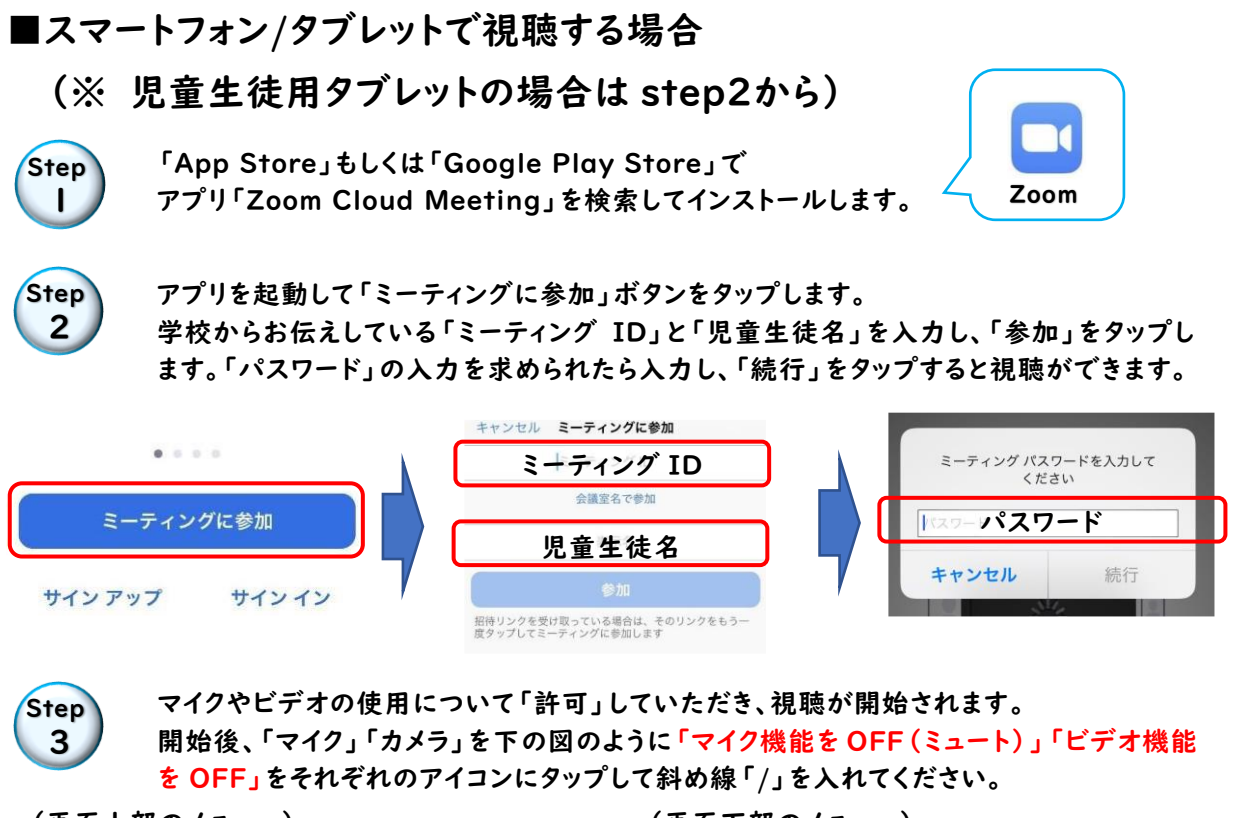

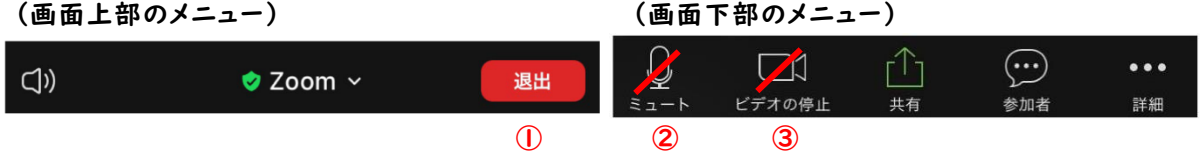

①「退出」 タップすると、現在の Zoom から退出できます。 ②「ミュート」 自分のマイクの音声を配信することになるため、斜め線「/」にしてください。 ③「ビデオ」 自分のカメラ映像を映すことになるため、斜め線「/」にしてください。

通信量が多いため、Wi-Fi 環境がある場合は、Wi-Fi 接続をお願いします。

## ■パソコンで視聴する場合

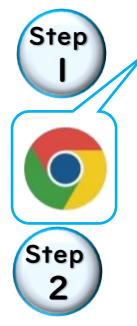

「Google chrome」から、「Zoom」と検索し、「Zoom ミーティング」のサイトをクリックす る。「ミーティングに参加する」をクリックし、学校からお伝えしている「ミーティング ID」と 「児童生徒名」を入力し、「参加」をタップします。「パスワード」の入力を求められたら入 力し、「続行」をタップすると視聴ができます。

マイクやビデオの使用について「許可」していただき、視聴が開始されます。 開始後、「マイク」「カメラ」を下の図のように「マイク機能を OFF(ミュート)」「ビデオ機能 を OFF」をそれぞれのアイコンにクリックして斜め線「/」を入れてください。

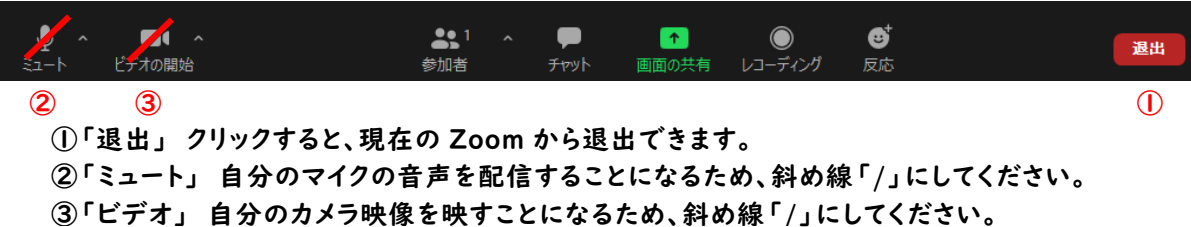